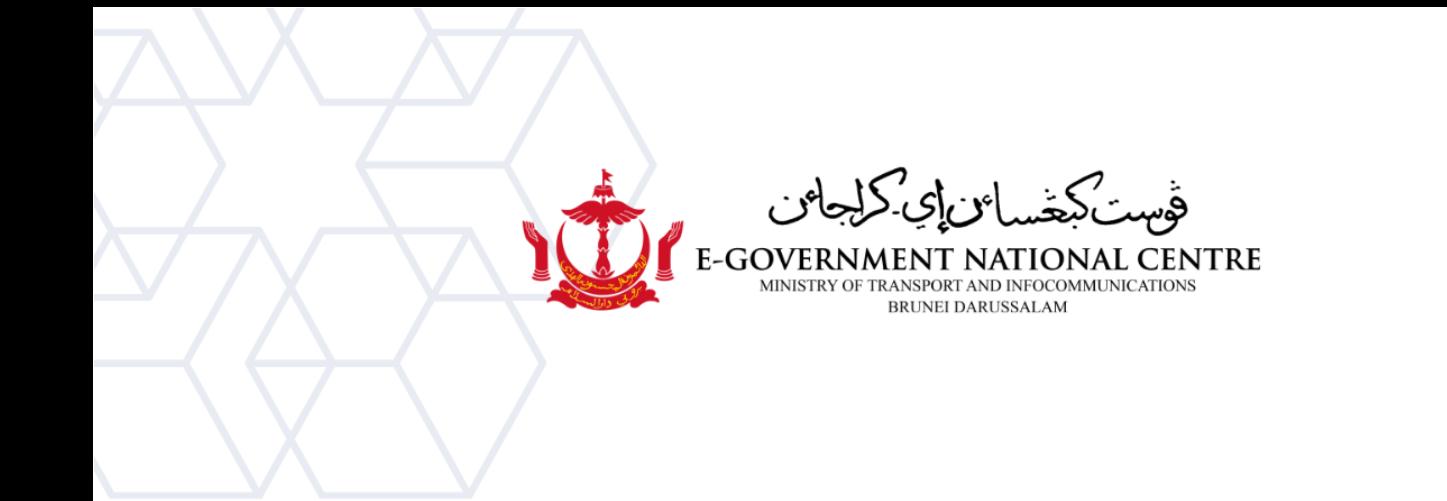

## **Archiving Email**

## Microsoft Outlook

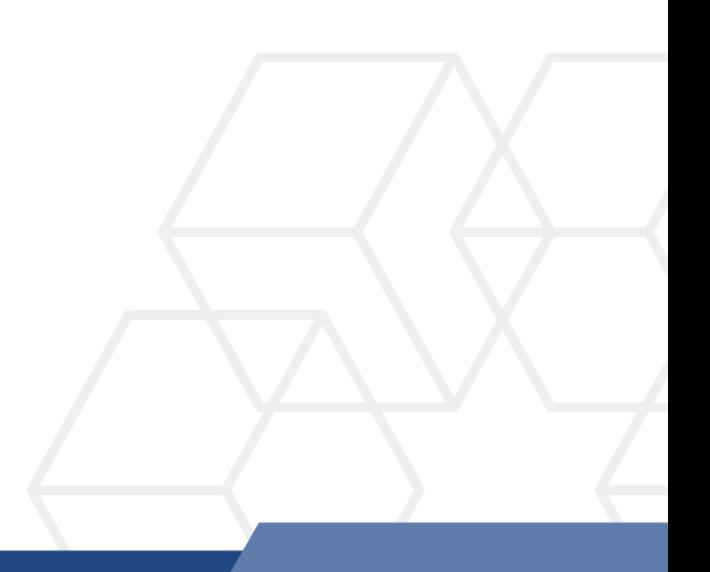

1. Open Microsoft Outlook. Click on the **File** tab. Click on **Account Settings** (see Figure 1).

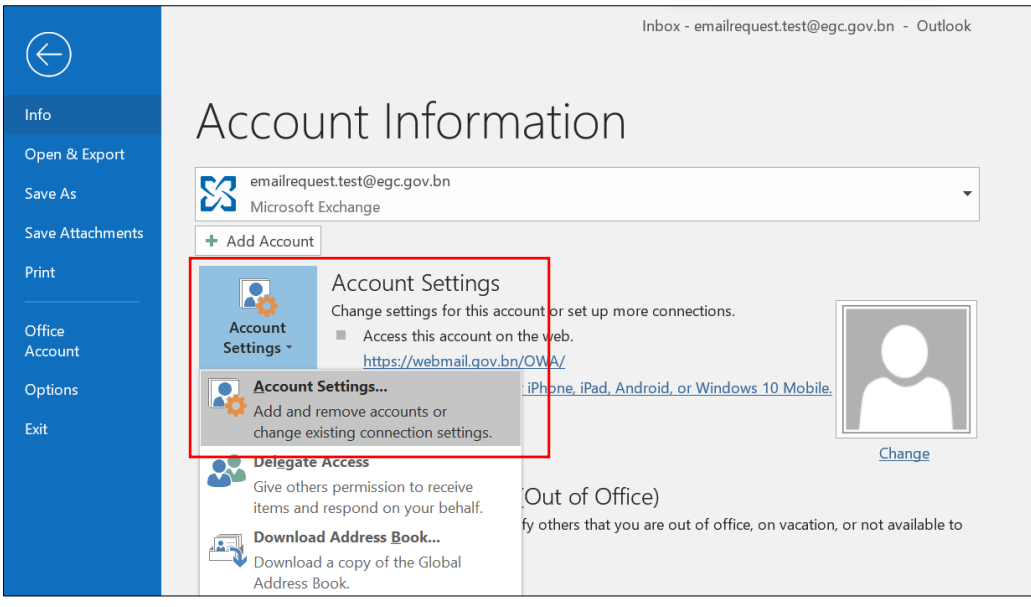

*Figure 1: Account Settings*

2. Double-click on your **email address**.

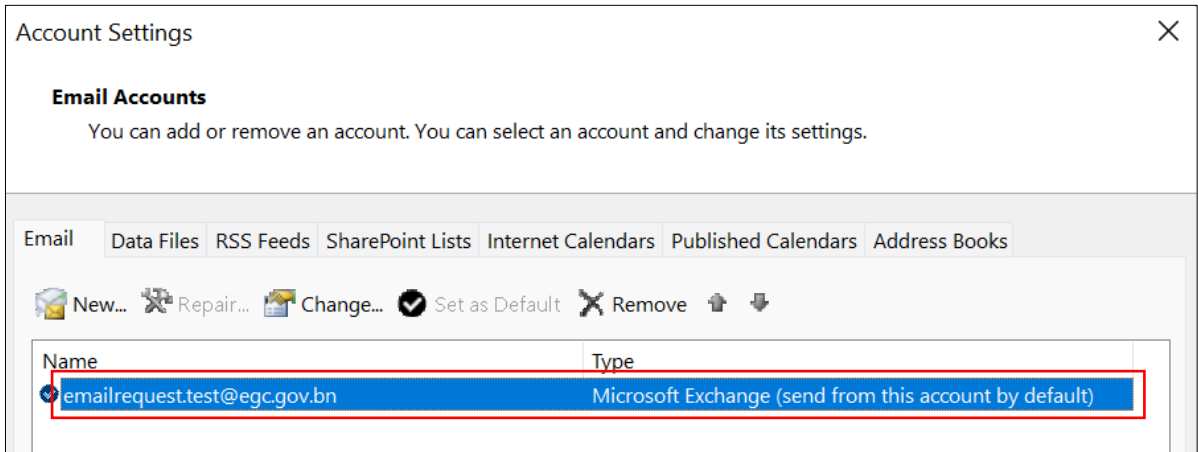

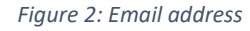

## 3. On the **Change Account window**, **drag** the slider all the way to the right.

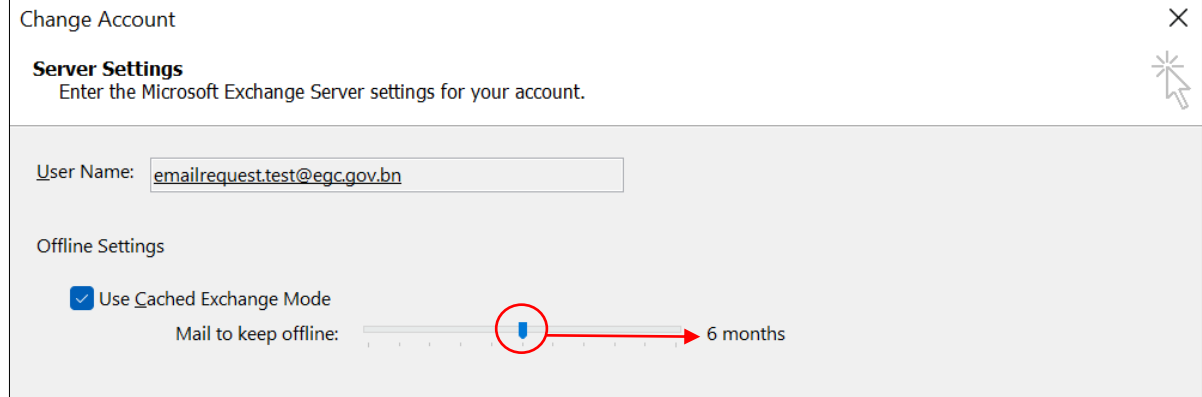

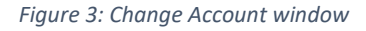

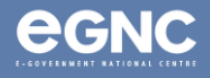

4. Make sure the **Use Cached Exchange Mode** box is **selected**, and **Mail to keep offline** is changed to **All** (see Figure 4). Click **Next**.

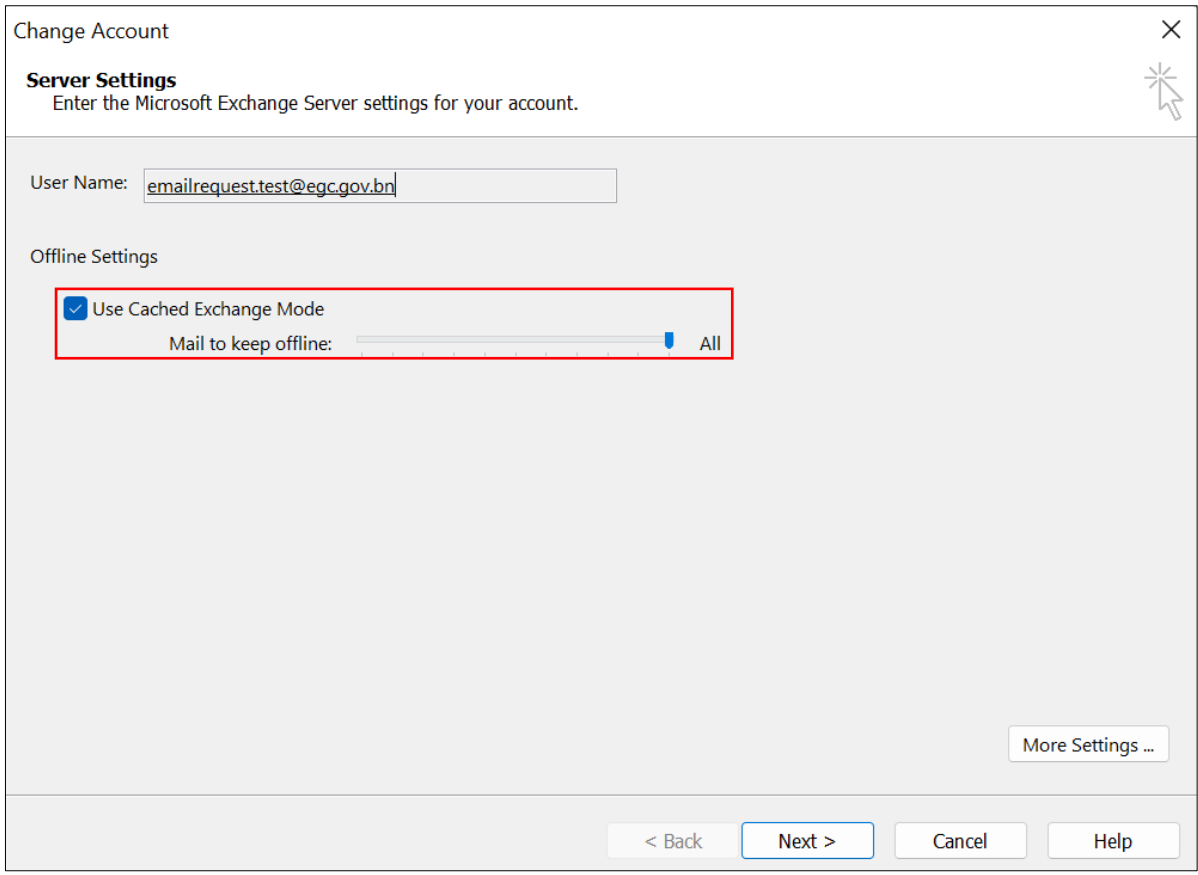

*Figure 4: Use Cached Exchange Mode and Mail to keep offline*

## 5. Click **Finish** and **restart Microsoft Outlook**.

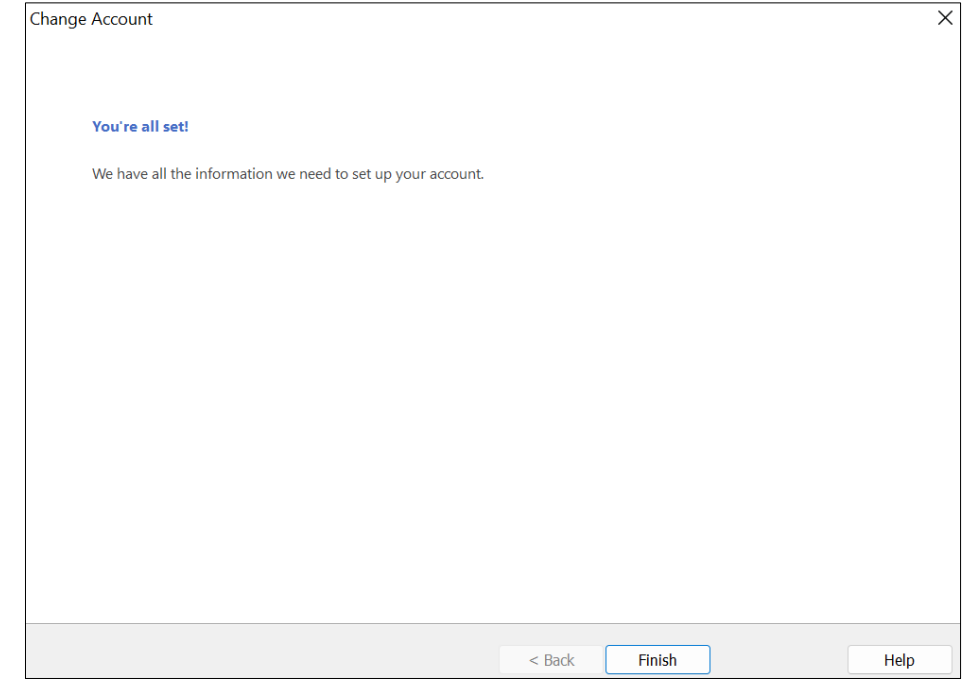

*Figure 5: Click Finish*

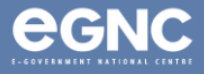

6. Open Microsoft Outlook. Please allow some time for Microsoft Outlook to download all emails. Depending on the size of your mailbox, this process could take up to 30 minutes.

| professionals | or scan the QR Code. LARE THAT                             |  |   |  |  |      |
|---------------|------------------------------------------------------------|--|---|--|--|------|
|               | Updating Inbox (2.37 GB). Connected to: Microsoft Exchange |  | 頥 |  |  | 100% |

*Figure 6: Downloading emails*

7. After all emails have been downloaded, it should show **All folders are up to date**.

| All folders are up to date. Connected |  | 賱 |  |  |
|---------------------------------------|--|---|--|--|

*Figure 7: All folders are up to date*

8. On Microsoft Outlook, click on the **File** tab, then click on Tools, then select **Clean Up Old Items** (see Figure 8).

|                         | Inbox - emailrequest.test@egc.gov.bn - Outlook                                                                                                    |
|-------------------------|----------------------------------------------------------------------------------------------------|
| Info<br>Open & Export   | Account Information                                                                                                    |
| Save As                 | emailrequest.test@egc.gov.bn<br>$\overline{\phantom{a}}$<br>Microsoft Exchange                                                                                                    |
| <b>Save Attachments</b> | + Add Account                                                                                                    |
| Print                   | <b>Account Settings</b>                                                                                                    |
| Office<br>Account       | Mailbox Cleanup<br>is account or set up more connections.<br>Æ₹<br>Manage mailbox size with<br>at on the web<br>advanced tools.<br>ov.bn/OWA/                                                                             |
| <b>Options</b>          | <b>Empty Deleted Items Folder</b><br>pp for iPhone, iPad, Android, or Windows 10 Mobile.<br>ō<br>Permanently delete all items                                                                                             |
| Exit                    | in the Deleted Items folder.                                                                                                    |
|                         | Change<br>Clean Up Old Items<br>Ė<br>Move old items to an<br>les (Out of Office)<br>Outlook Data File.<br>notify others that you are out of office, on vacation, or not available to<br><b>Set Archive Folder</b><br>29DR |

*Figure 8: Select Clean Up Old Items*

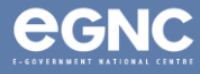

9. On the Archive window, select **Archive this folder and all subfolders** (see Figure 9).

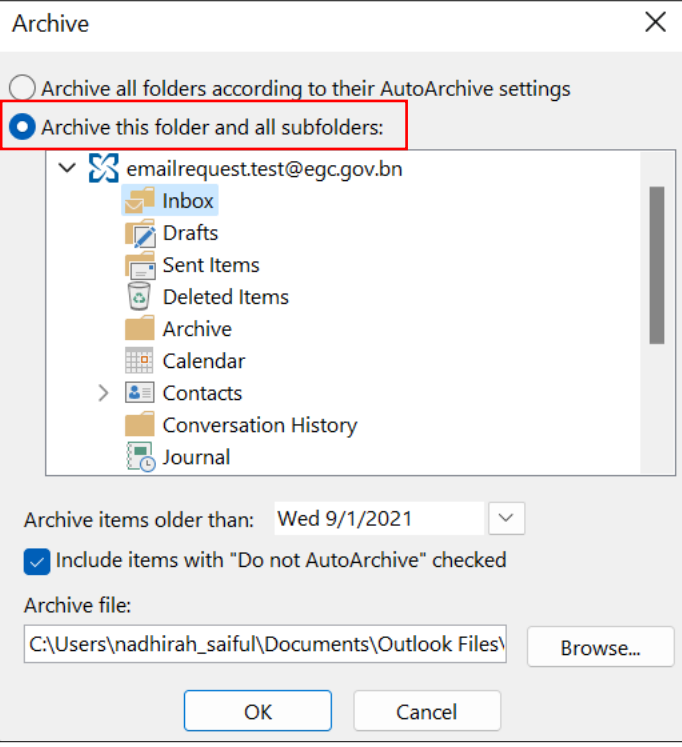

*Figure 9: Archive window*

10. Select the folder you wish to archive (save) in the dialog box. You can archive one folder at a time, or select your email to archive the entire mailbox (see Figure 10).

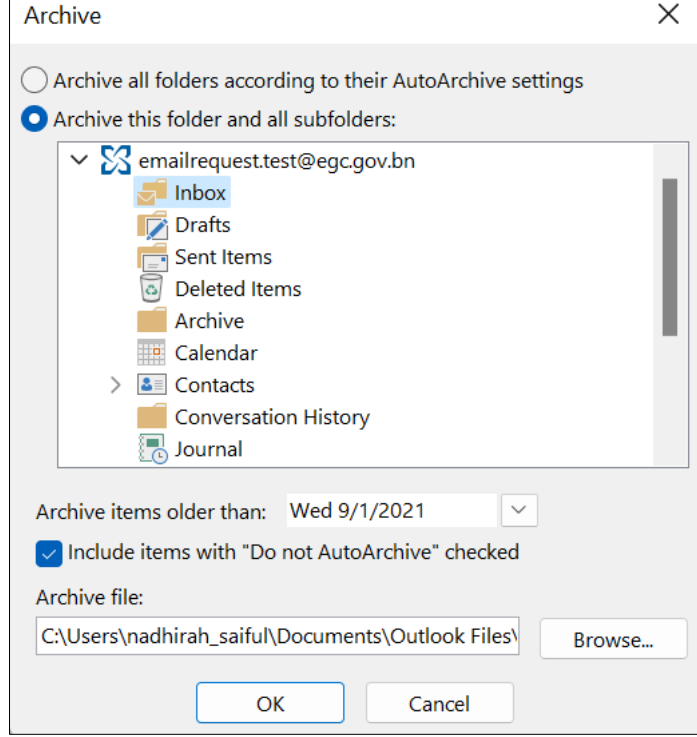

*Figure 10: Select folder(s) to be archived*

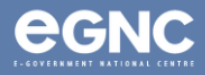

- 11. Select a date in the "Archive items older than:" **All emails, calendar appointments and email attachments received before this date will be archived.**
	- *Tick the Include items with "Do Not AutoArchive" checked box to include items marked as Do Not AutoArchive (see Figure 11).*

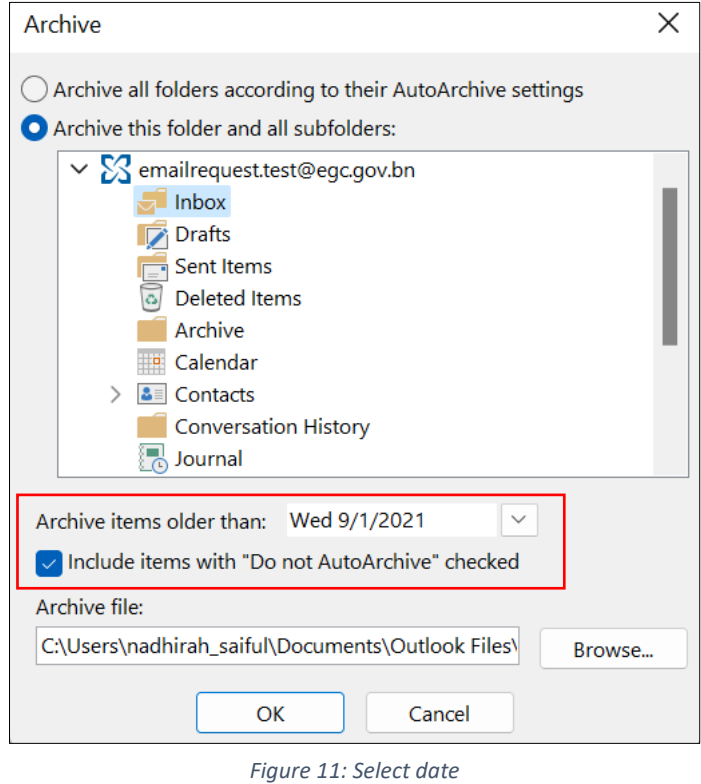

- 12. Select the location to save your file. Select **OK** to start the archiving process.
	- *Your archived files will be saved by default in the Outlook Files folder. You may use the Browse feature to select your preferred location (refer to Figure 12).*

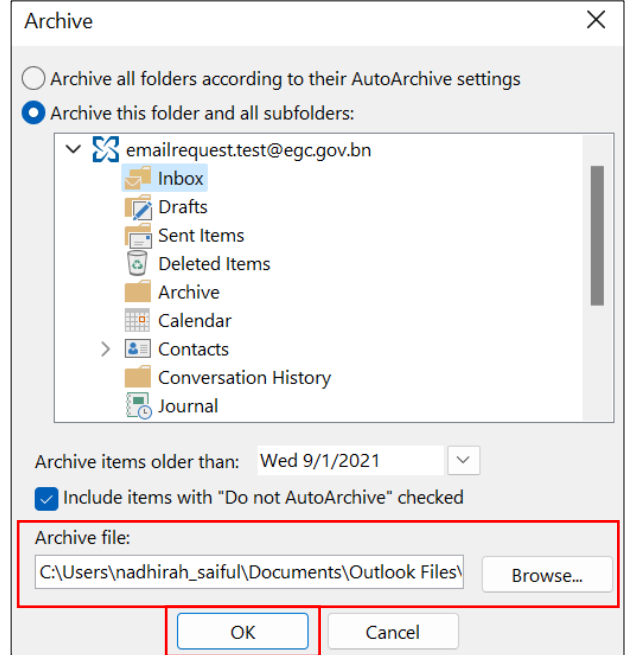

*Figure 12: Location of archived file(s)*

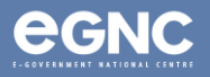